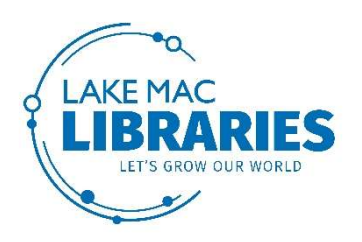

# Freegal eMusic PC user guide

## What is Freegal?

Freegal is a free music streaming and downloading service.

Freegal offers access to about 7 million songs including the Sony Music catalogue. In total the collection is comprised of music from over 28,000 labels with music that originates in over 80 countries. There is no software to download if listening on a PC/Mac. The Freegal app is available on iPhones/iPads and Android devices. There are no digital rights management (DRM) restrictions. Access to Freegal is limited to patrons with a valid library card and PIN

## What's the difference between streaming and downloading?

Streaming is like listening to the radio – you can play songs while connected to the Internet, but you don't get to keep a copy of the songs.

Note: streaming is not available on all songs – in these cases a 30 second sample is available instead.

Downloading a song takes a copy from Freegal and puts it on your computer or mobile device. As there are no digital rights management (DRM) restrictions, the tracks are yours to keep. You can play, move, copy, or burn the songs you have downloaded as much as you like.

#### How much music can I stream/download?

The following restrictions apply to each patron account:

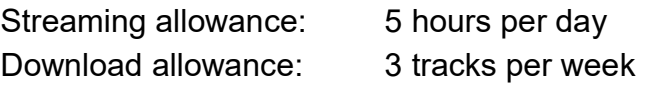

A download usage counter is located in the upper right corner of the Freegal site displaying your weekly allotment. For example, 1/3 means that you have a weekly limit of 3 downloads, and you have used 1 of those downloads. The download counter resets on Monday each week at 12:01 AM.

#### What format are the files in?

All song tracks are in MP3 format. Videos are in MP4 format.

#### Music Videos

Freegal music also has over 15,000 music videos. Library members can download a DRM free MP4 file that is theirs to keep forever. Each video download counts as 2 of your weekly allotment. Music videos cannot be streamed.

### Browse the catalogue

- 1. Open your browser and navigate to the Lake Mac Libraries website at www.library.lakemac.com.au and click on the **eCollections tab** at the top of the page. Click on the eMusic link, then click on the Freegal logo or click on Enjoy the collection.
- 2. Click Login at the top right of the page and enter your library card number and PIN and click Login.
- 3. Search the catalogue via the homepage, or by typing in an artist or track name in the search box at the top of the screen.

Alternatively, use the menu bar to view various categories.

Click the **Browse A-Z** button to search alphabetically by either artist, track name or genre.

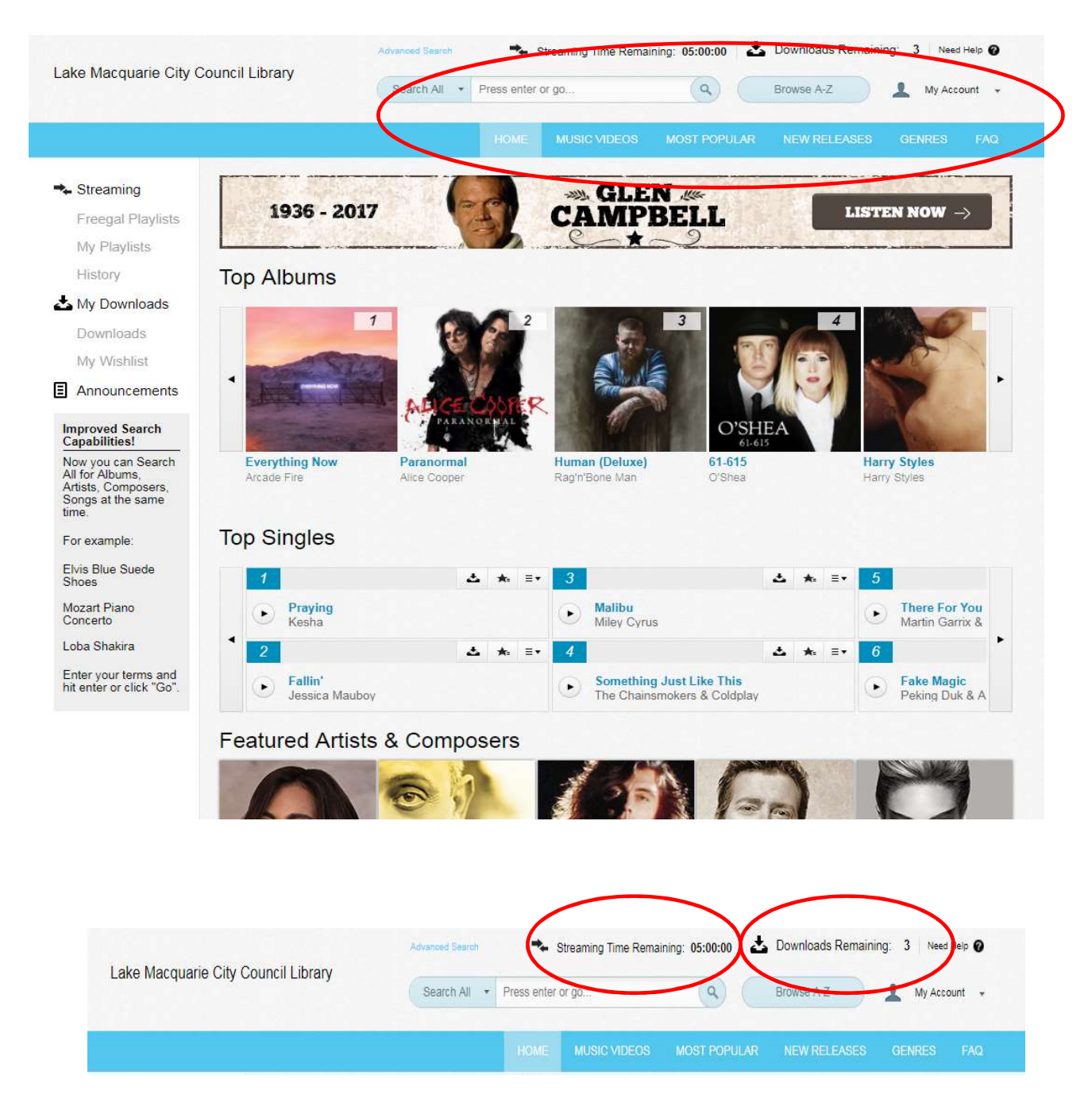

Your remaining streaming and download allowances are shown at the top right corner of the page.

# Download music

4. Click the track name to view more details.

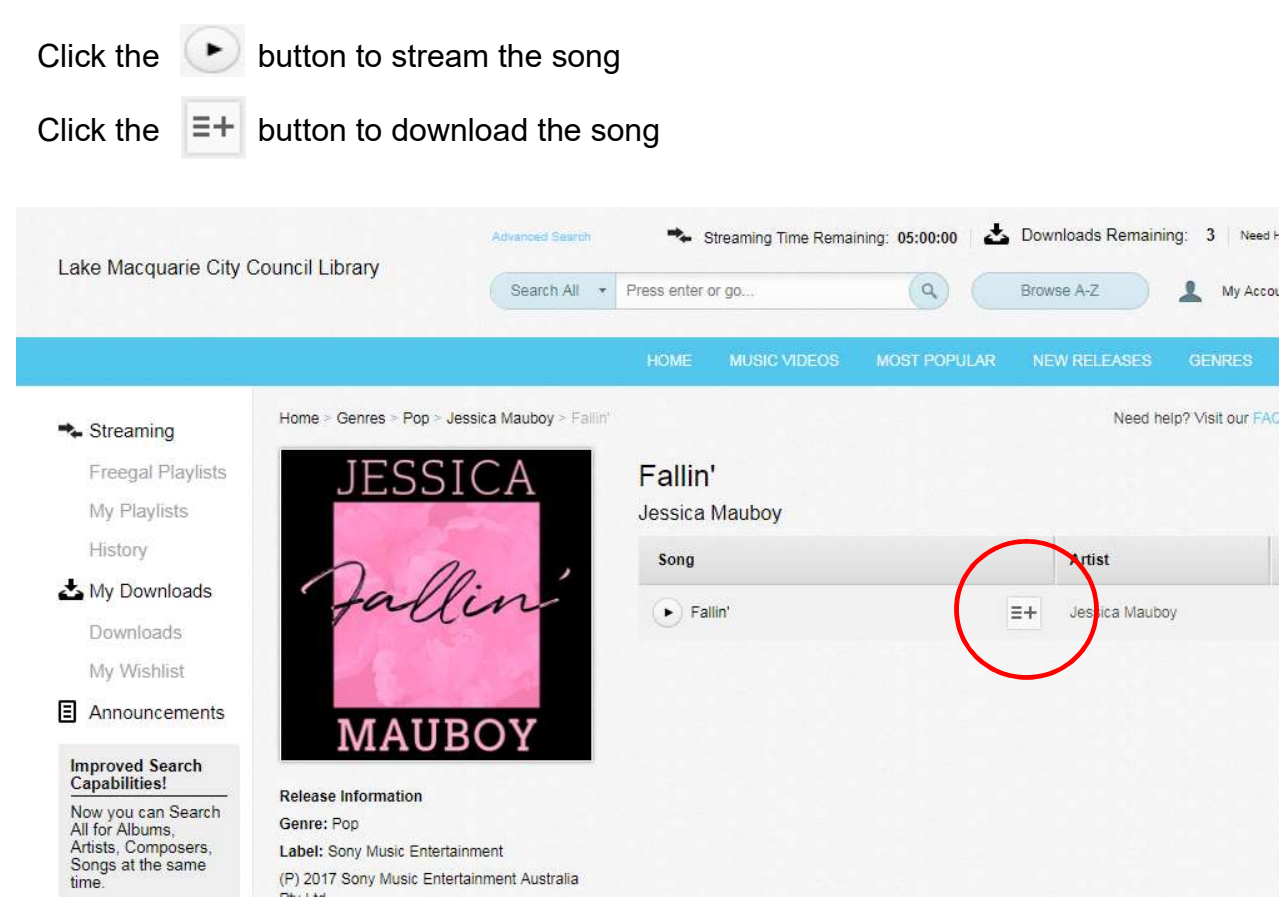

## From the homepage:

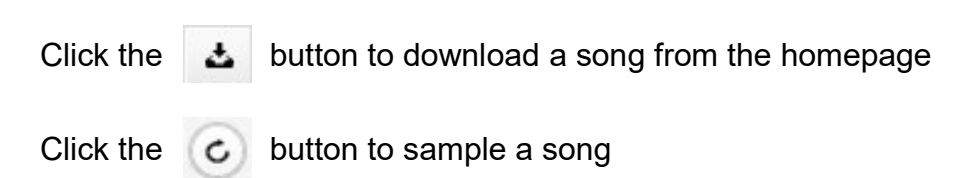

Label: Sony Music Entertainment (P) 2017 Sony Music Entertainment Australia

Pty Ltd.

#### Note:

Songs that you download will be saved to your computer. Your browser may ask if you want to open or save the file, so that you can choose where to save it. Otherwise the file will usually be put in the Downloads folder.

My Accor

# Stream music

5. Click the track name to view more details.

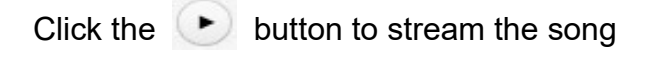

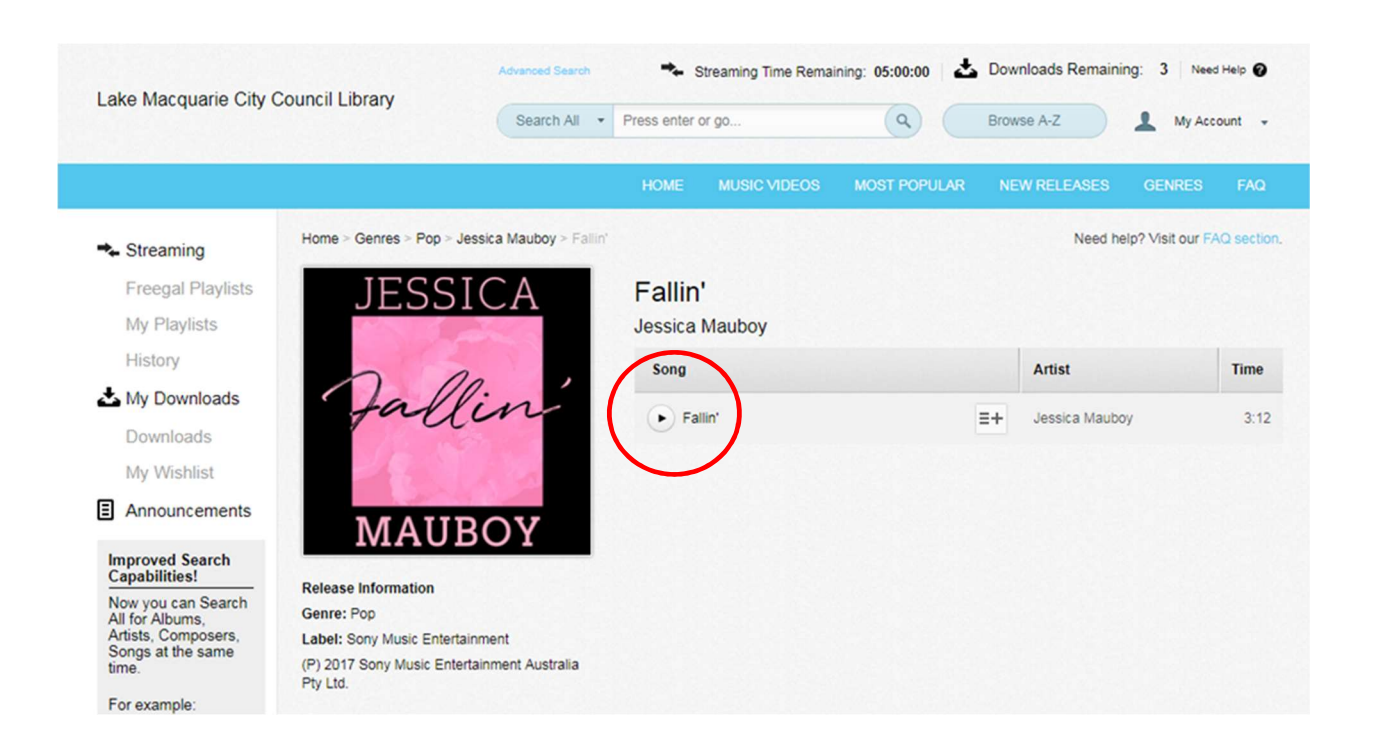

The music player controls will appear at the bottom of the screen.

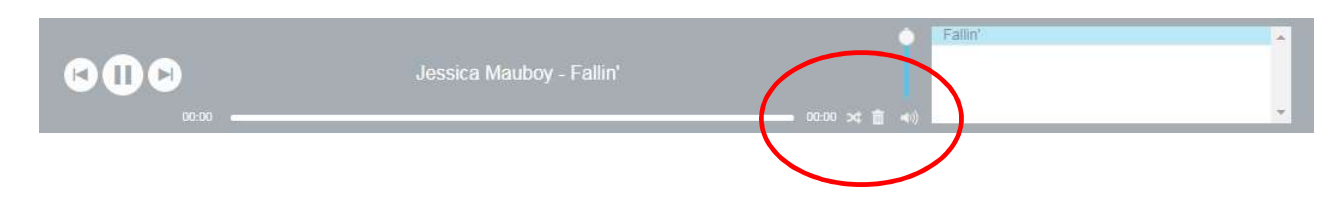

Click the shuffle arrows to play the songs in random order

Click the Trash can to clear all songs from the queue

Double click on a song in the queue to play it now

# Create a playlist

- 6. Playlists are lists of songs that you can compile to stream in order. Click on My Playlists on the menu bar on the left of the screen. Click the  $+$  icon, enter in a name then click Create New Playlist.
- 7. Add songs to your playlist by clicking on the  $\equiv \rightarrow$  button or the  $\equiv +$  button and selecting the appropriate playlist.

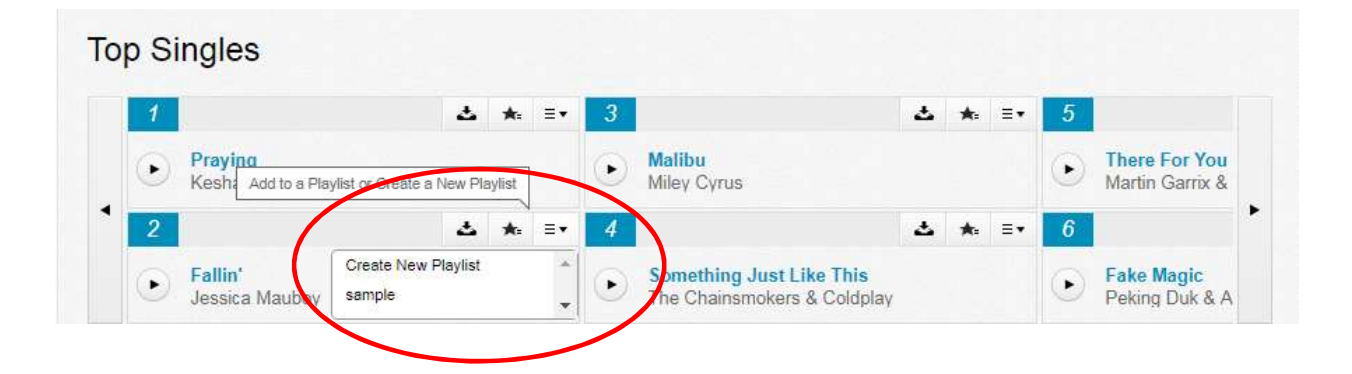

8. Play and manage your playlists by clicking My Playlists on the menu bar on the left of the screen.

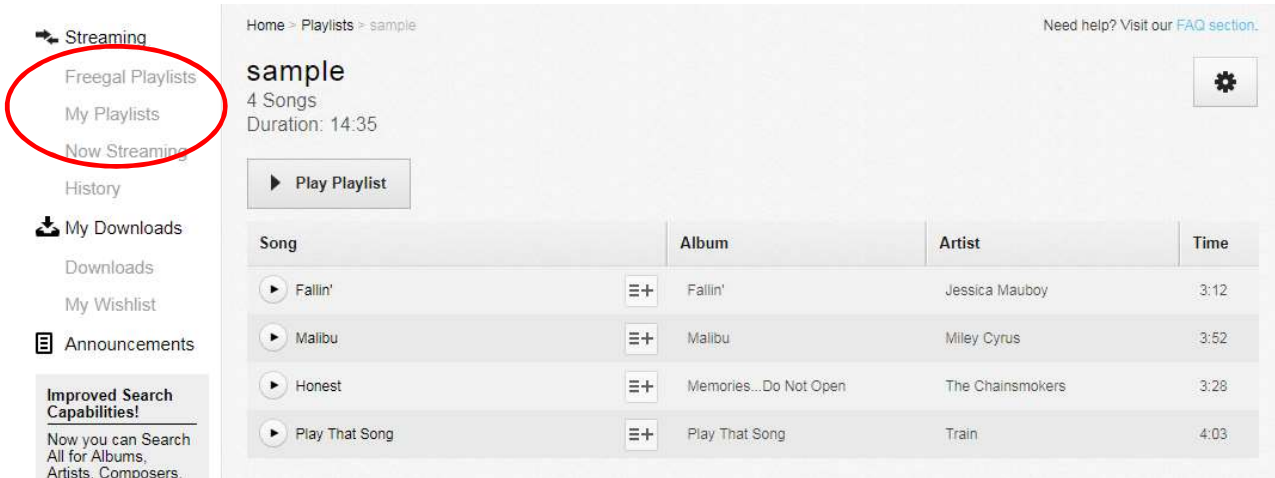

9. You can also click on the Freegal Playlists to select from a number of pre-existing playlists in various categories and genres, e.g. 80's music.